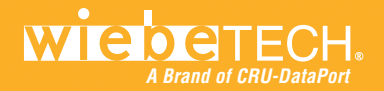

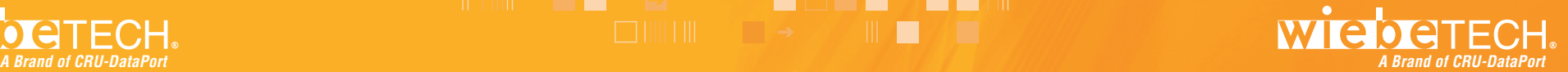

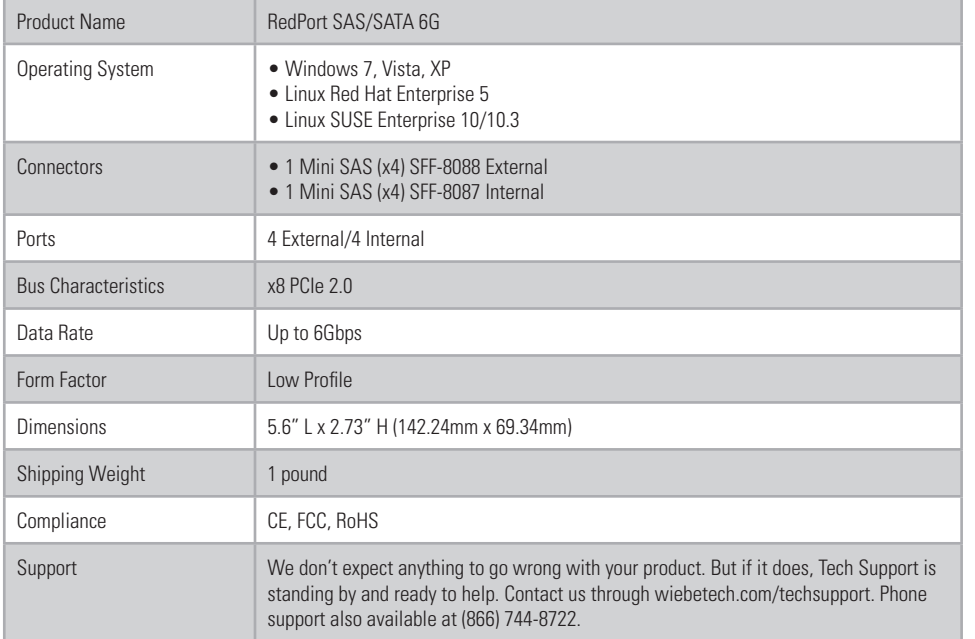

RedPort and WiebeTech are trademarks of CRU Acquisitions Group, LLC. Other marks are the property of their respective owners. © 2008, 2011 CRU Acquisitions Group, LLC. All rights reserved

#### **Limited Product Warranty**

CRU-DataPort (CRU) warrants this product to be free of significant defects in material and workmanship for a period of two years from the original date of purchase. CRU's warranty is nontransferable and is limited to the original purchaser.

Limitation of Liability: The warranties set forth in this agreement replace all other warranties. CRU expressly disclaims all other warranties, including but not limited to, the implied warranties of merchantability and fitness for a particular purpose and non-infringement of third-party rights with respect to the documentation and hardware. No CRU dealer, agent, or employee is authorized to make any modification, extension, or addition to this warranty. In no event will CRU or its suppliers be liable for any costs of procurement of substitute products or services, lost profits, loss of information or data, computer malfunction, or any other special, indirect, consequential, or incidental damages arising in any way out of the sale of, use of, or inability to use any CRU product or service, even if CRU has been advised of the possibility of such damages. In no case shall CRU's liability exceed the actual money paid for the products at issue. CRU reserves the right to make modifications and additions to this product without notice or taking on additional liability.

FCC Compliance Statement: "This device complies with Part 15 of the FCC rules. Operation is subject to the following two conditions: (1) This device may not cause harmful interference, and (2) this device must accept any interference received, including interference that may cause undesired operation."

This equipment has been tested and found to comply with the limits for a Class A digital device, pursuant to Part 15 of the FCC Rules. These limits are designed to provide reasonable protection against harmful interference when the equipment is operated in a home or commercial environment. This equipment generates, uses, and can radiate radio frequency energy and, if not installed and used in accordance with the instruction manual, may cause harmful interference to radio communications. In the event that you experience Radio Frequency Interference, take the following steps to resolve the problem:

- 1) Ensure that the case of your attached drive is grounded.
- 2) Use a data cable with RFI reducing ferrites on each end.
- 3) Use a power supply with an RFI reducing ferrite approximately 5 inches from the DC plug.<br>4) Reprient or relocate the receiving aptenna
- Reorient or relocate the receiving antenna.

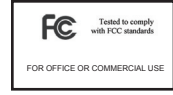

## **RedPort™ SAS 6G Quick Start Guide**

Please visit http://www.wiebetech.com/techsupport.php for more information and the full user manual for this product. WiebeTech is a brand of CRU.

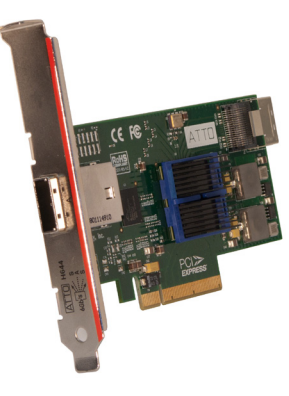

#### **Forensic Device User Advisory**

After installing the authorized software drivers on your computer, and installing the card itself, it's a good idea to verify the card's write-blocking function before using it to access sensitive data. This is easily done: attach a known good formatted drive or storage device, and verify that the volume mounts properly on your computer. Copy files to the drive. Due to the "spoof writing" style of write-blocking employed by this product, the files will appear to copy successfully. Next, unmount and remount the drive. The files that you copied should not appear after the drive is remounted. If they do appear, there is a problem with your forensic device, and you should contact our support department for further instructions.

CRU-WiebeTech support may be reached at 866-744-8722 (toll free) or support@wiebetech.com (email).

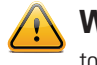

WARNING: You must install correct drivers before you install the RedPort card. Failure to do so may affect the write-blocking capabilities of the product.

 $\blacksquare$  . The set of  $\blacksquare$ 

. . . .

#### **1. Installing Drivers**

Before installing the RedPort host adapter, you must configure your system to recognize and use it by installing drivers for your operating system.

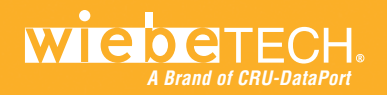

# **A Brand of CRU-DataPort A Brand of CRU-DataPort**

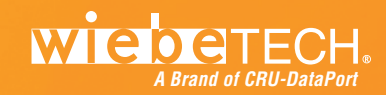

The CD you receive with your card contains the most current drivers. However, during the life of your product, you may wish to update your drivers.

Visit the ATTO Technology web site, www.attotech.com, to download the latest drivers and flash bundle. WiebeTech's RedPort SAS 6G was designed in partnership with ATTO, and is based on ATTO's H644 hardware.

#### **1.1 Installing Windows Drivers from the included CD**

- a. Log on to Windows as the system administrator.
- b. Insert the CD into a CD or DVD drive.
- c. Navigate to the product folders, select **RedPort Cards**, and then **RedPort SAS 6G**.
- d. Select the appropriate CPU-based operating system from the operating system choices.
- e. Select and run the self-extracting executable (.exe) file.
- f. Click **Install**.
- g. Follow the on-screen instructions to complete the driver installation.

#### **1.2 Installing Linux Drivers**

- a. Log in as root.
- b. Verify that the kernel header files, usually included with the Linux kernel development package, are installed.

**NOTE:** For Kernel 2.6.33 and higher, you must remove the PM8001 driver prior to installation.

- c. If installing drivers from the CD, mount it to your chosen mount point such as /mnt/cdrom.
- d. Open your File Browser and browse to /mnt/cdrom/Linux/Drivers.
- e. Click on the driver: the driver filename appears as **lnx\_drv\_esashba2\_XXX.tgz** where XXX is the driver's current version number.
- f. Copy the driver file to a directory such as /usr/src.
- g. Open a Terminal session.
- h. Remove any existing SAS drivers. Linux distributions based on kernel 2.6.33 or newer include generic SAS drivers that must be removed before installing drivers for RedPort.
- i. Change to the directory where you stored the driver.
- j. Extract the driver source: **tar xfz lnx\_drv\_esashba2\_XXX.tgz**.
- k. The driver files are extracted to a directory called lnx\_drv\_esashba2\_XXX. Navigate to that directory.
- l. Compile and install the driver using **./install.sh**. The driver is now installed and ready to use.
- m. Add the following line to /etc/modprobe.conf after installing the driver:

**alias scsi hostadapterX esashba** where **X** is the next available adapter number.

For troubleshooting and more information on Linux installation, see the readme file on the CD or in the extracted folder.

> **NOTE:** Do not use this card with Live CDs. Only use authorized ATTO drivers for Linux.

### **2. Hardware Installation**

- a. Ensure that the drivers have been installed. Only authorized drivers from ATTO should be used to ensure the card is write-blocked. Drivers must be installed before the hardware.
- b. Power down the computer system. Unplug the power cable.
- c. Make sure the appropriate metal bracket is on the card. The card may be used with both low-profile and full-height slots. Both types of brackets are included with the product.
- d. Insert the card into an available PCIe slot (x8 or larger). Do not force it, but it will take firm pressure to fully seat the interface. It may help to gently rock the card back and forth as you apply pressure.

**DE FOIS** 

n

- e. Once the card is fully seated in the slot, secure it in place with a screw.
- f. Plug in the computer's power cable. Turn the computer back on.

Your RedPort SAS 6G write-blocked host card is now ready to use!